#### **1.病院を友達登録する(1 \*\*\* /4)**

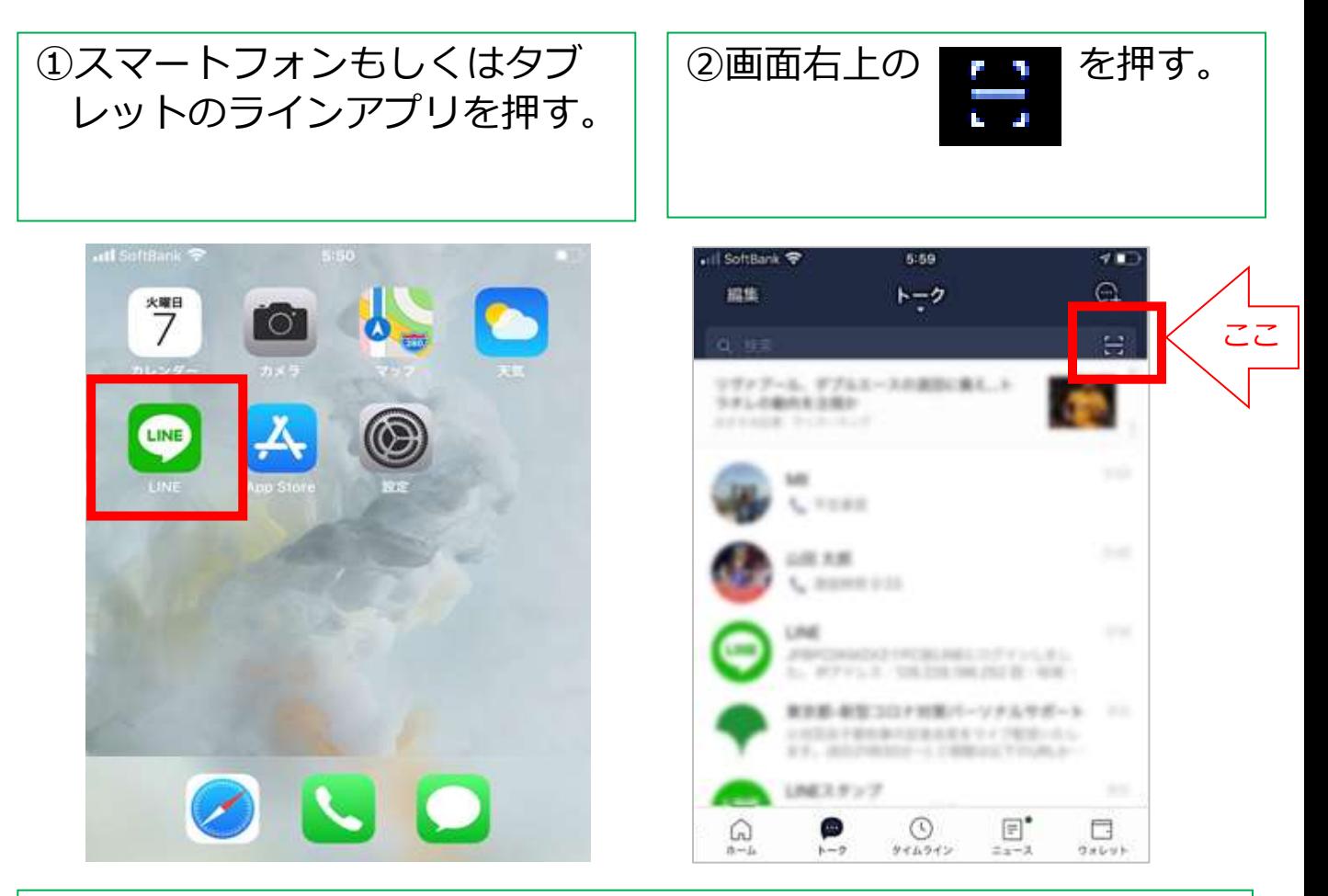

③何かメッセージが表示された場合は、原則「OK」もしくは「許 可」を選ぶ。出ない場合は、④へ進む。

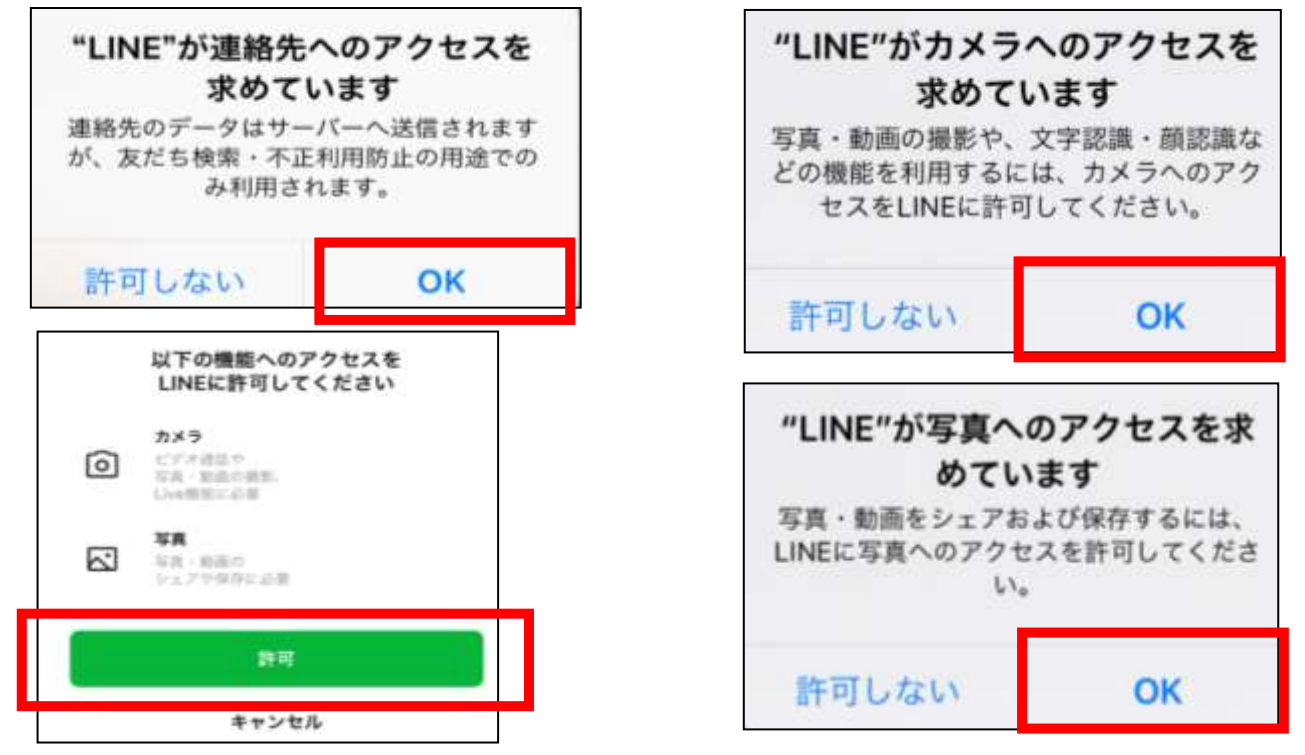

### **1.病院を友達登録する(2 \*\*\* /4)**

## ④下記の「南部病院QRコード」を画面の白い枠内に入れて読み取る。

南部病院QRコード

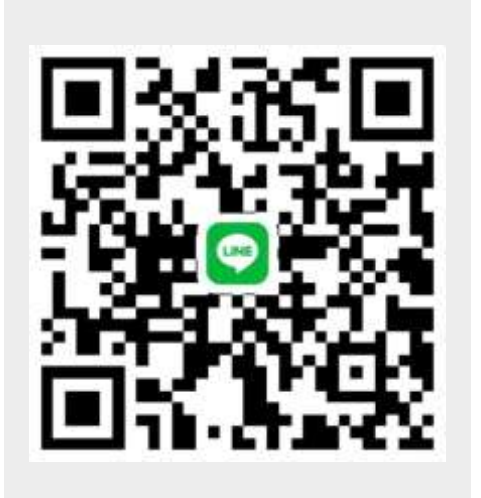

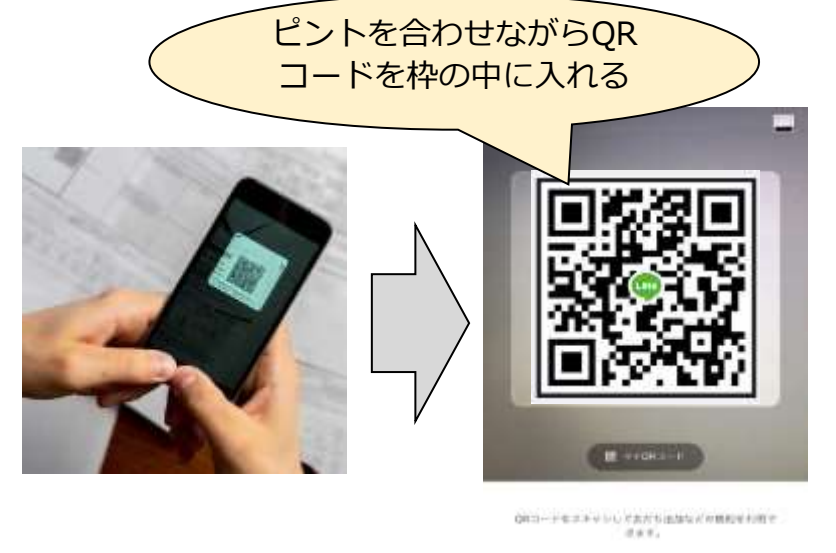

GRコードスキャン

 $3700208$ 

◆スマートフォンでこのページをご覧の方はURLを押して友達登録を行ってく ださい。 https://line.me/ti/p/M0nRZgHEPq

⑤病院が表示されたら「追加」 ⑥画面左下の を押す。 を押す。 ホーム SoftBank **全** 5:59  $7$   $\blacksquare$ 友だちを追加  $\times$ 編集 トーク Q 国 **SHO L** FORE 南部病院  $3 - 45$ 2月末 田山 清田時間の23 **SHE** 追加 トーク **Will** 1-朝聖コロナ財業パーソナル in co おぼスタンフ ⊙  $\Box$ c タイムライン ウォレッ

#### **1.病院を友達登録する(3 \*\*\* /4)**

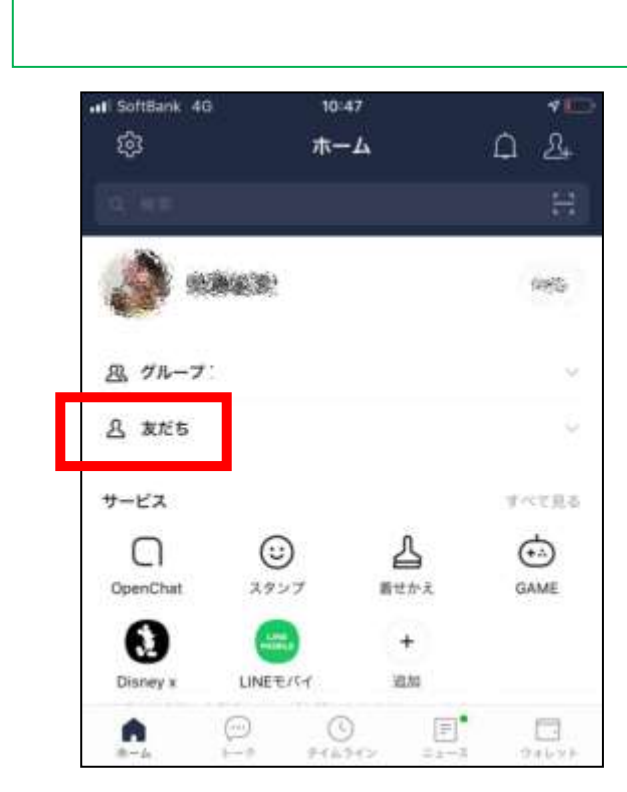

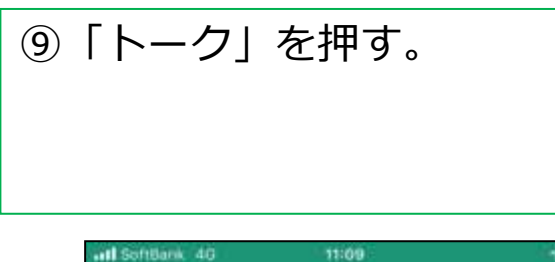

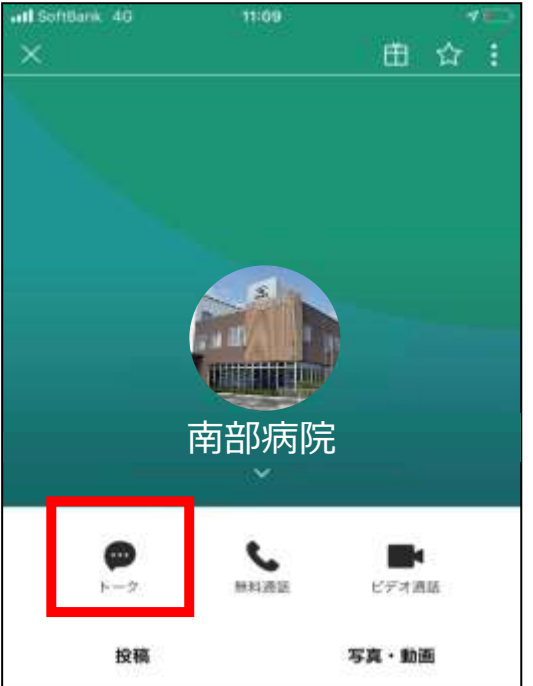

②「友だち」を押す。 | | 8下にスクロールさせながら施 設・病院を探し、みつかった ら押す。

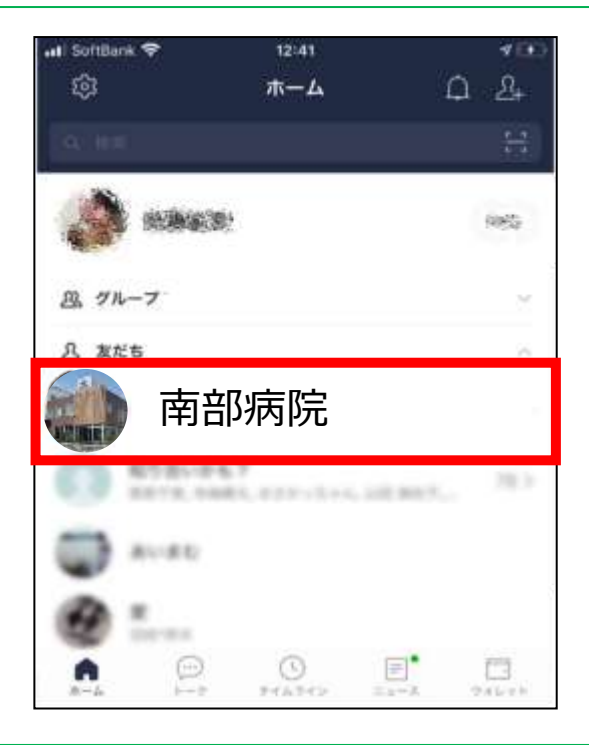

⑨「トーク」を押す。 │ │ ⑩メッセージボックスを押す。

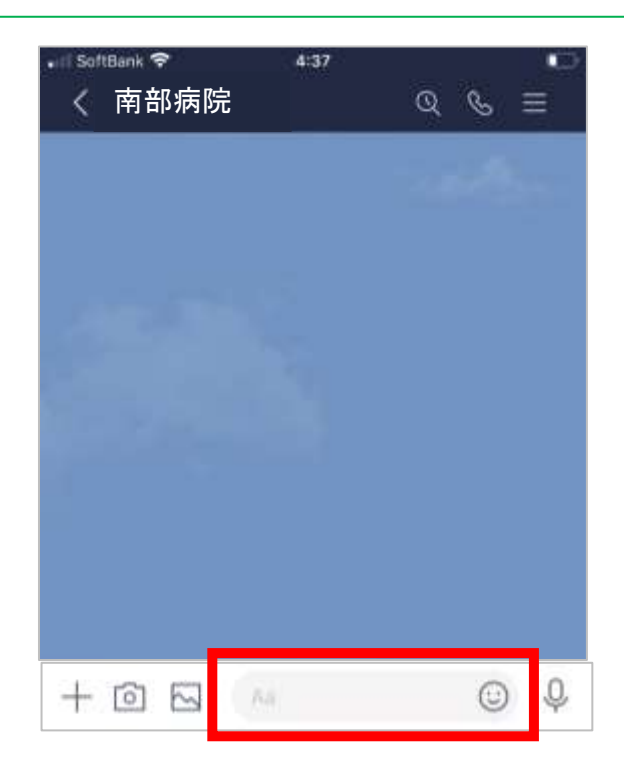

## $\overline{R}$ 院を友達登録する (4/4)

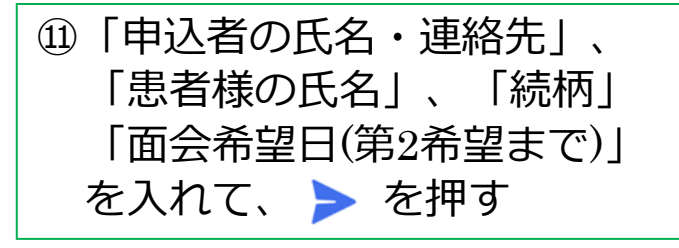

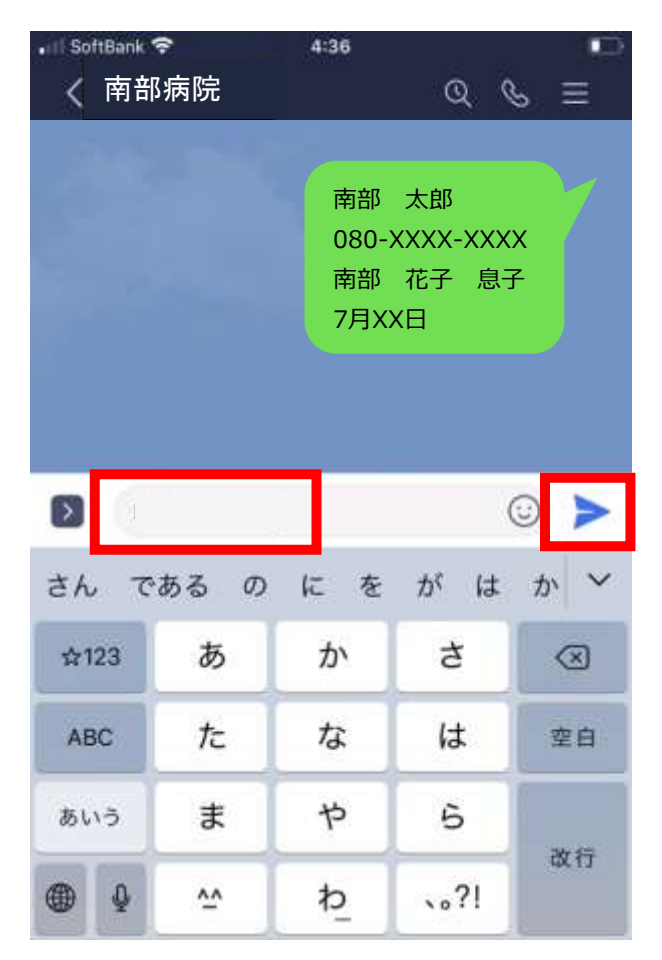

# ⑫内容を確認次第、決定した面 会日時等担当者よりご連絡し ます。